# **วิธีการ Copy to CD/DVD รุ่น L850**

## ข้อควรทราบ : เข้าเมนูการตั้งค่าให้เรียบร้อยก่อน ค่อยทำการใส่ถาด CD /DVD

## 1.ไปที่ **Copy** Menu

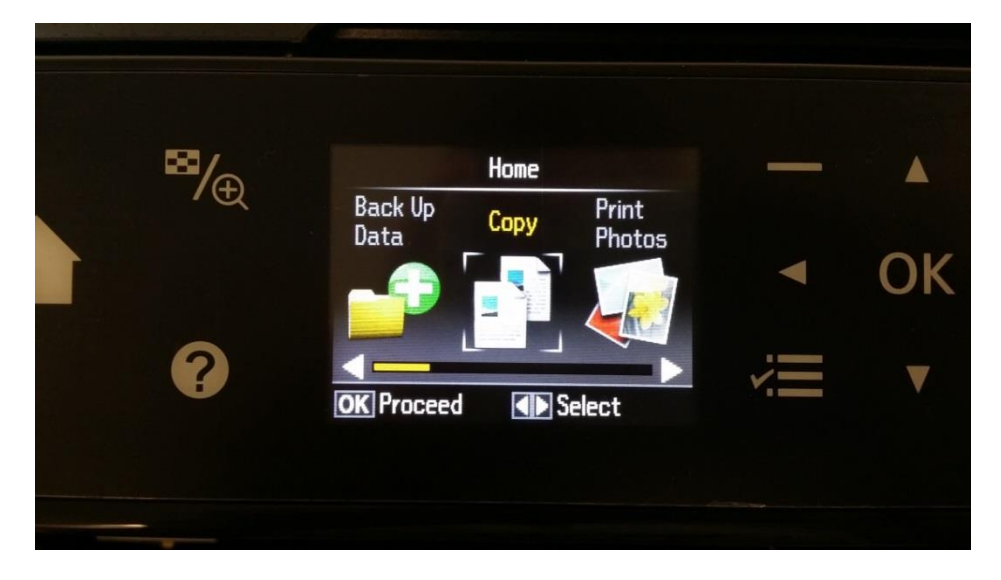

2.เลือกว่าจะ **พมิ พส์ ี(Color)** หรือ **ขาว-ด า (B&W)** หลังจากนั้น กดปุ่ ม **Settings**

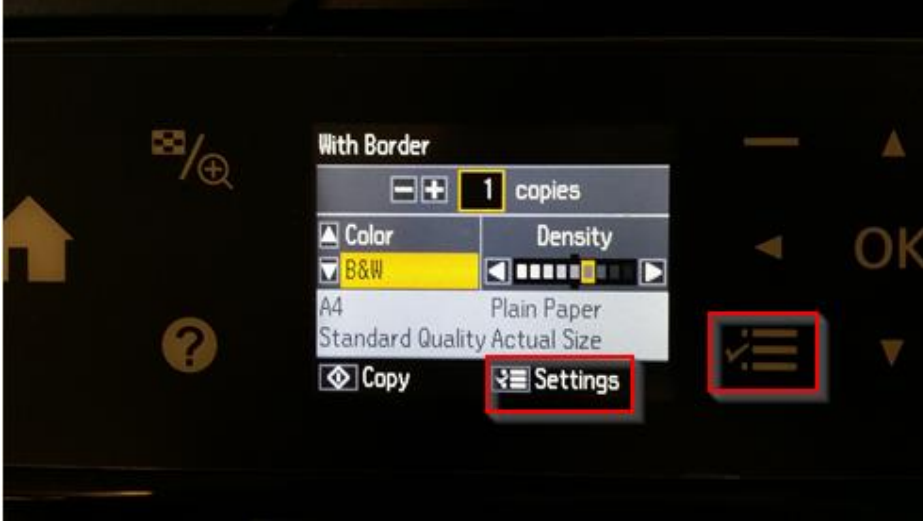

#### 3.เลือกหัวข้อ **Copy to CD/DVD** แล้วกดปุ่ม OK

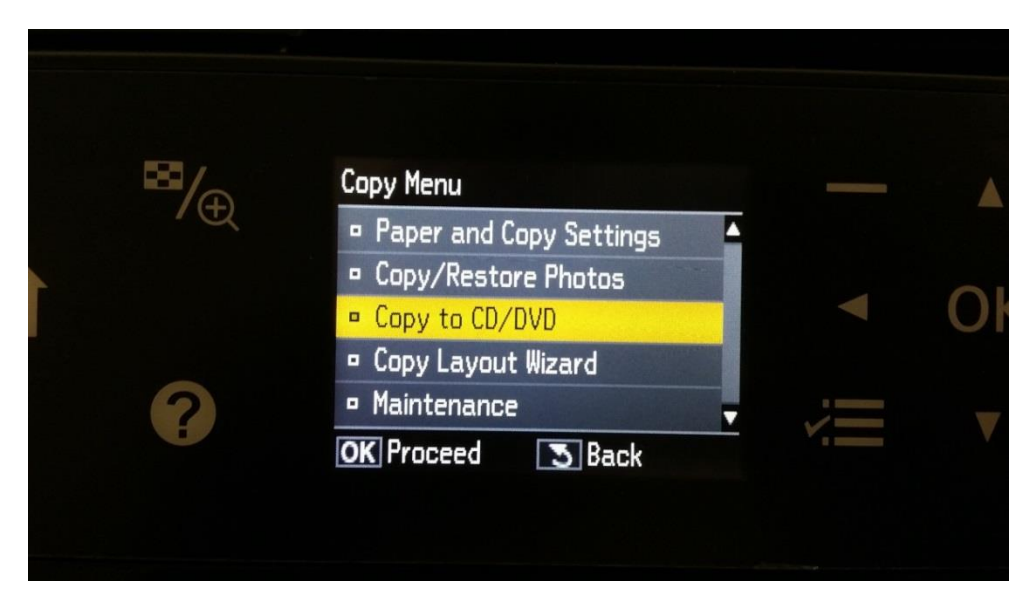

#### 4.ขึ้นข ้อความให้วางต ้นฉบับที่หน้ากระจก กดปุ่ ม **OK**

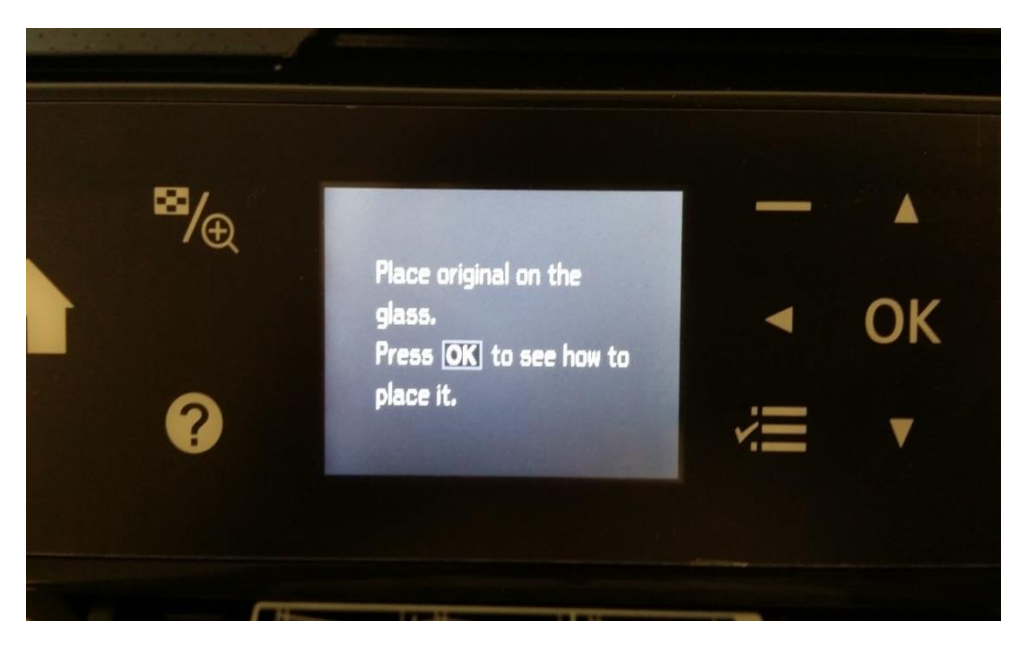

# 5.วางคว่ำแผ่น CD/DVD ต้นฉบับ ตรงกึ่งกลาง (ตามรูปภาพ)

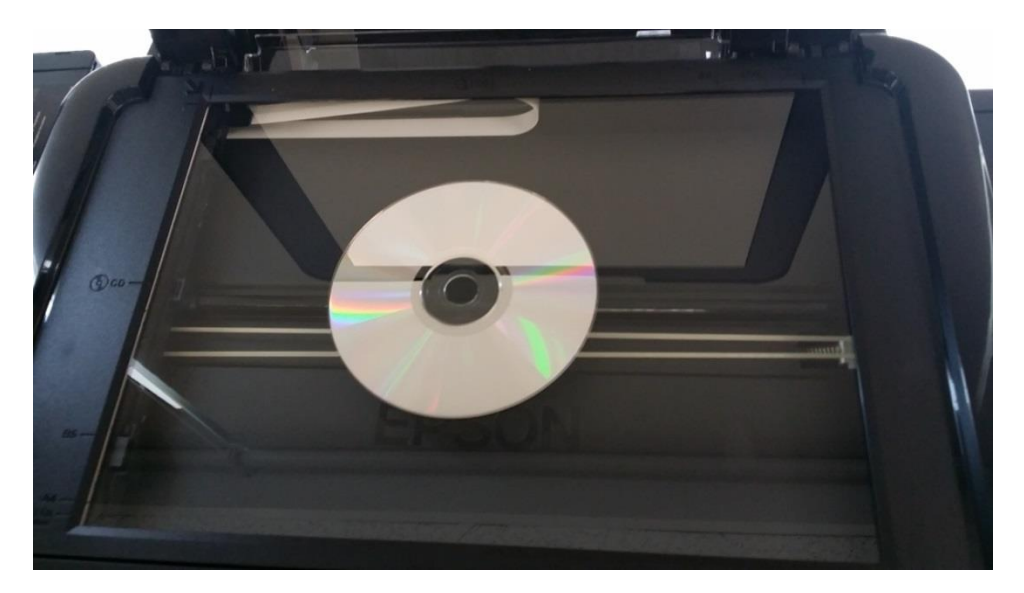

 $6.\tilde{\mathbb{q}}$ ้นข้อความแนะนำ วิธีการวางต้นฉบับแผ่น CD/DVD กดปุ่ม OK

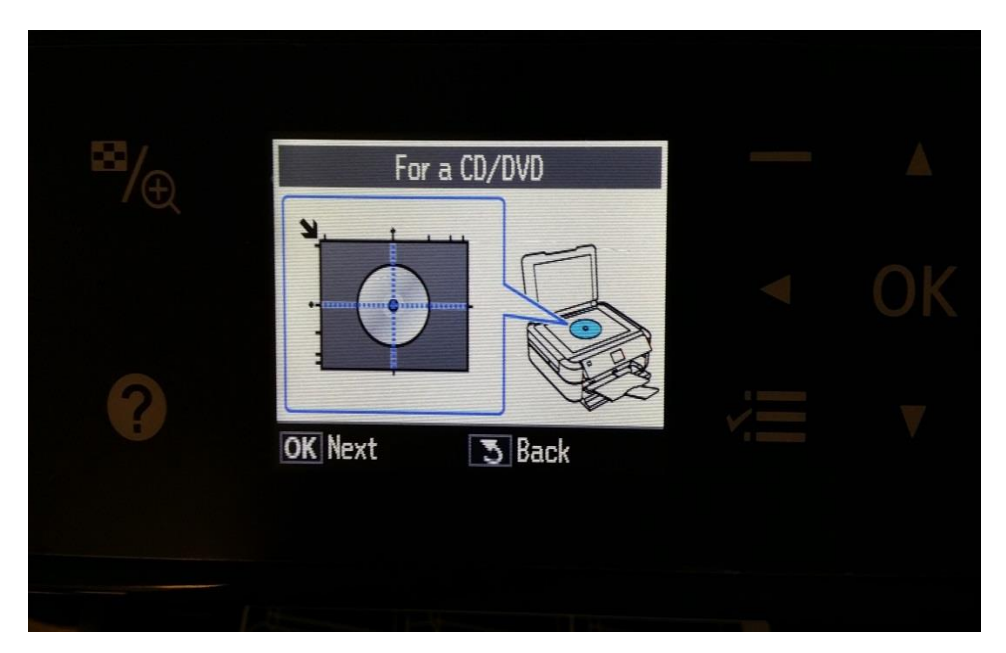

7.ขึ้นข้อความแนะนำ วิธีการวางต้นฉบับที่เป็นรูปภาพ กดปุ่ม OK

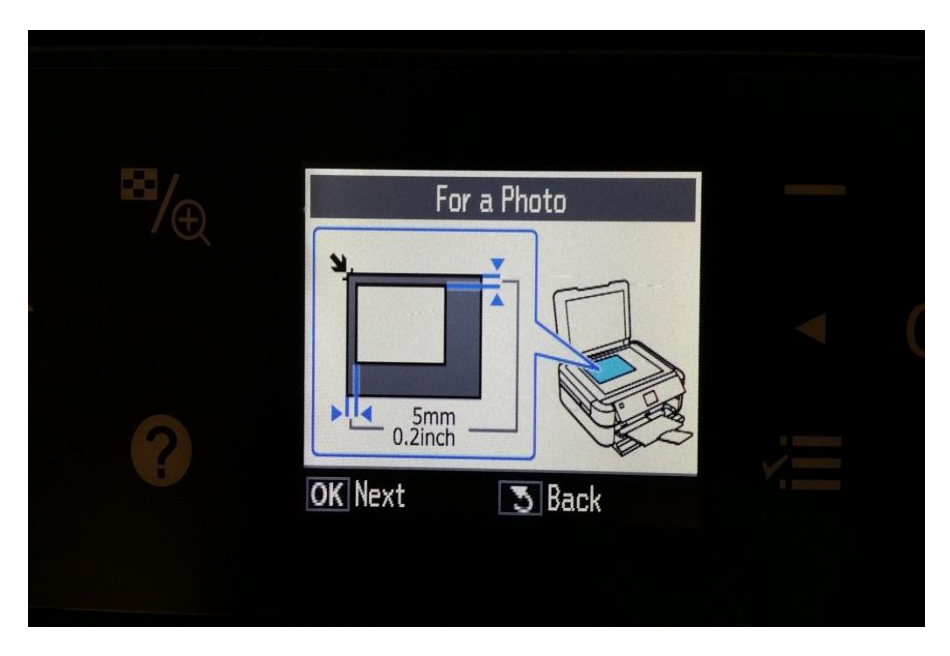

### $8.\check{\mathtt{U}}$ นข้อความให้ปรับ Inner and Outer CD/DVD กดปุ่ม OK

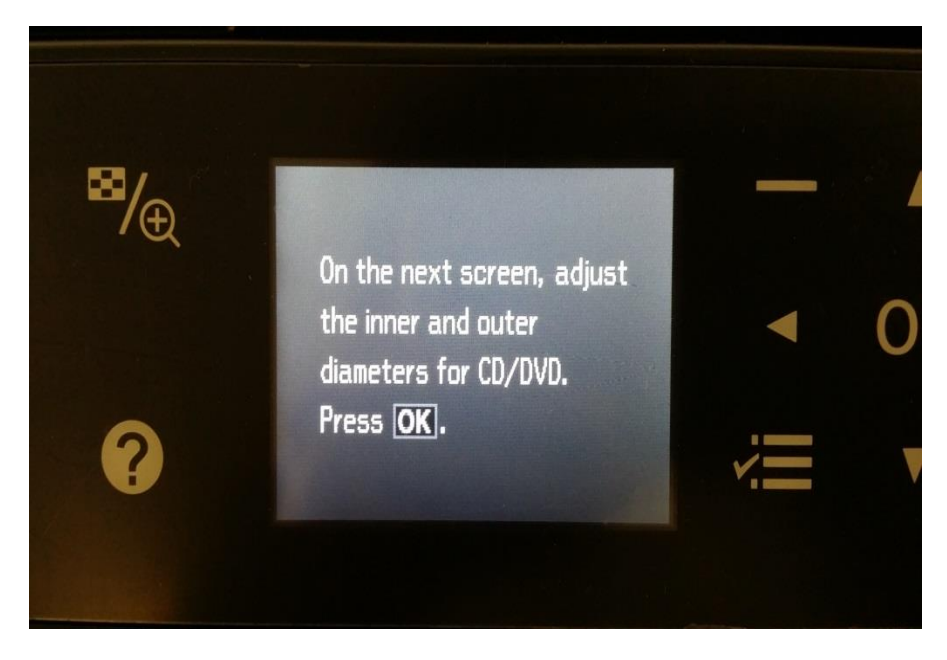

 $9.1$ รับ Inner and Outer ตามที่ต้องการ กดปุ่ม OK

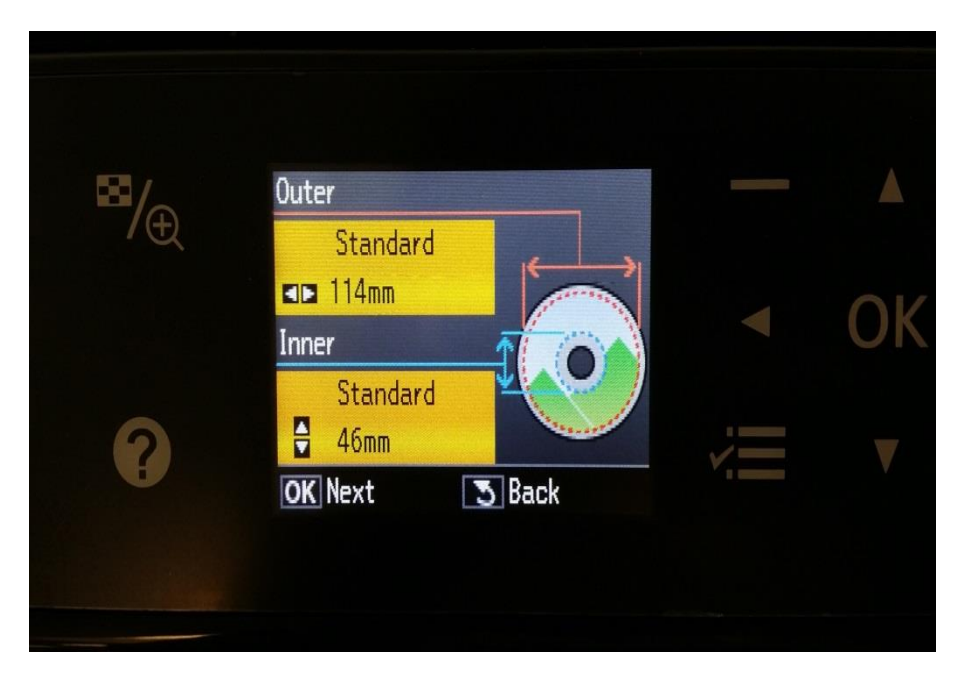

#### 10.เลือกหัวข้อ **Print on a CD/DVD**

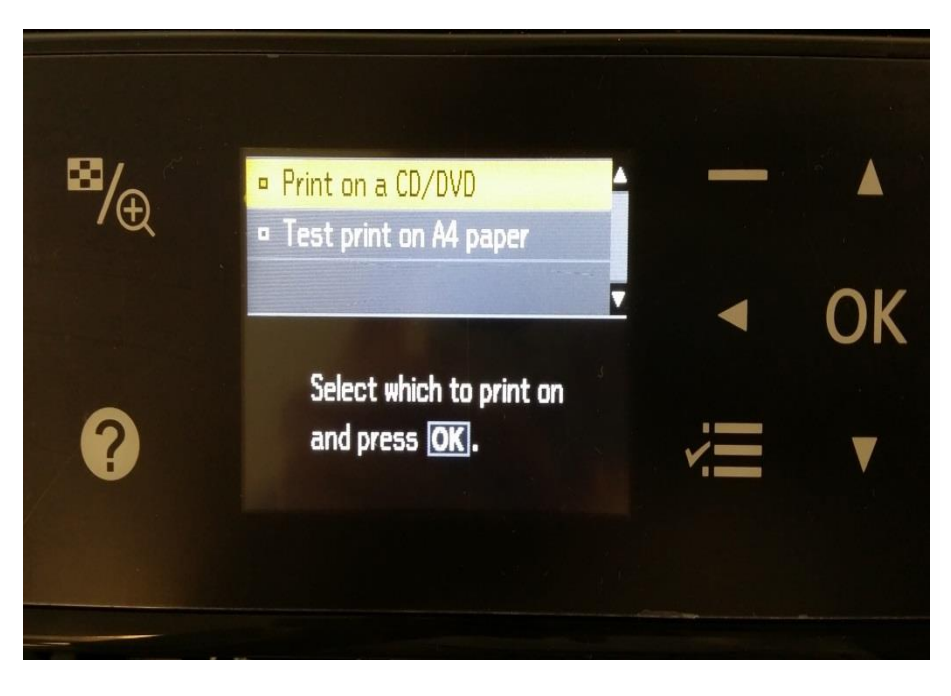

# 11.ใส่แผ่น CD /DVD ที่ต้องการ Copy (ตามรูปภาพ)

# $\ast\ast$ แผ่น CD/DVD ที่ต้องการ Copy ต้องเป็นแผ่นที่รองรับการพิมพ์บนหน้าปกซีดีเท่านั้น

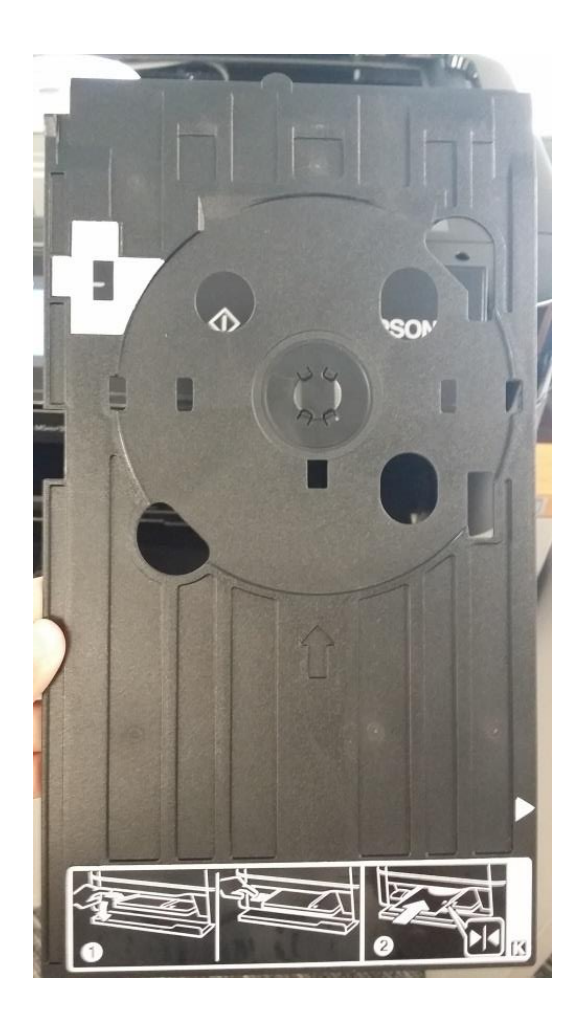

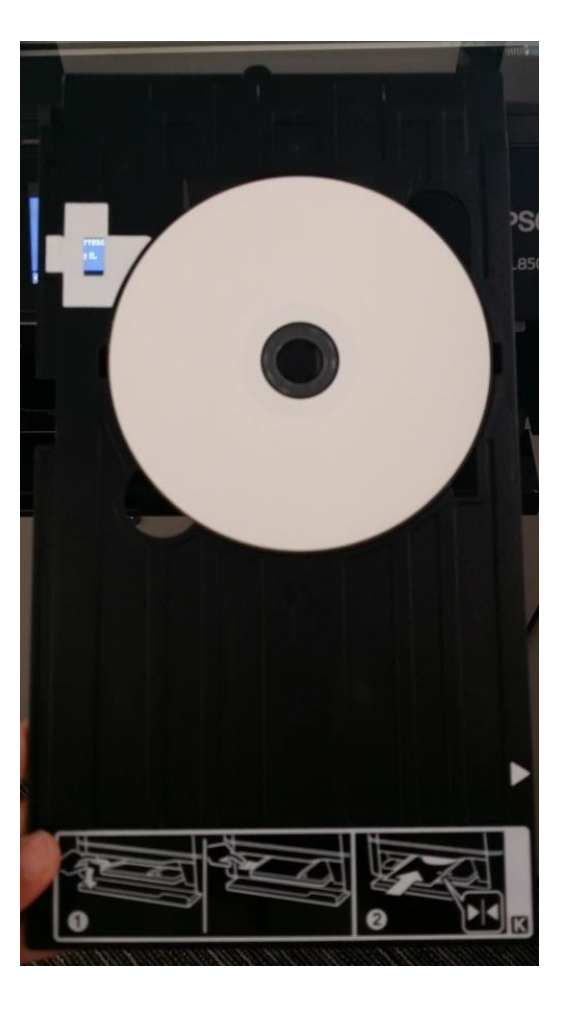

12.ขึ้นข้อความให้ปรับ Tray Lever ให้กด OK และทำตาม \*\* รู**ปภาพหลังปรับ** 

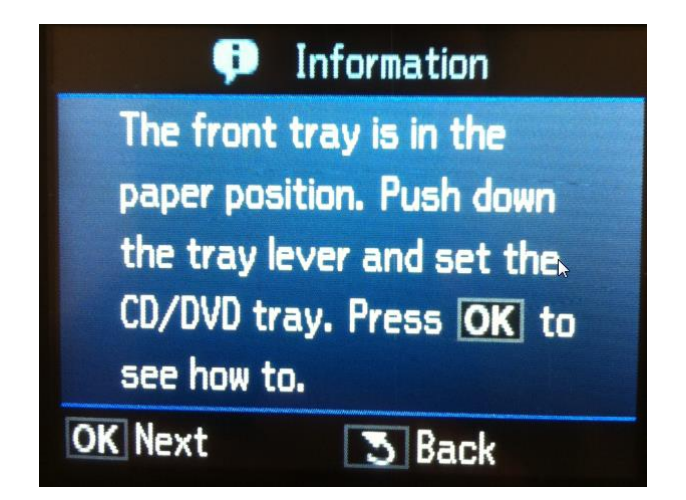

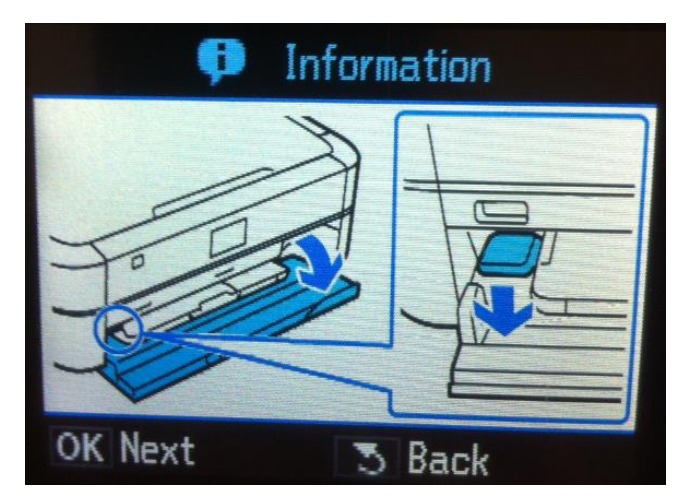

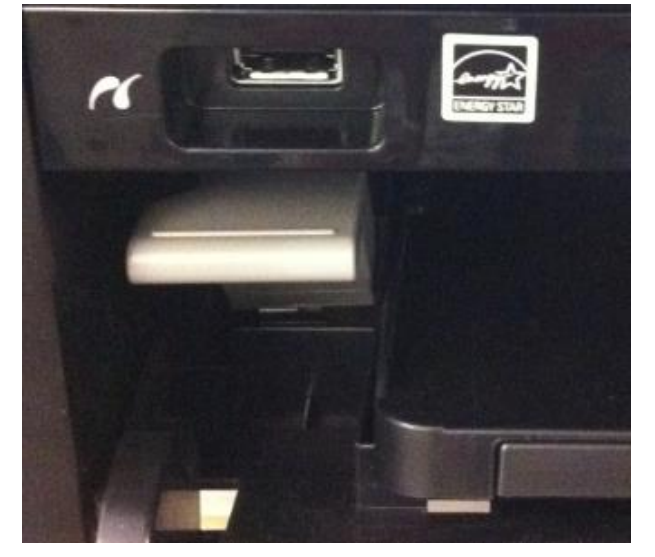

รูปภาพก่อนปรับ **\*\* รูปภาพหลังปร ับ**

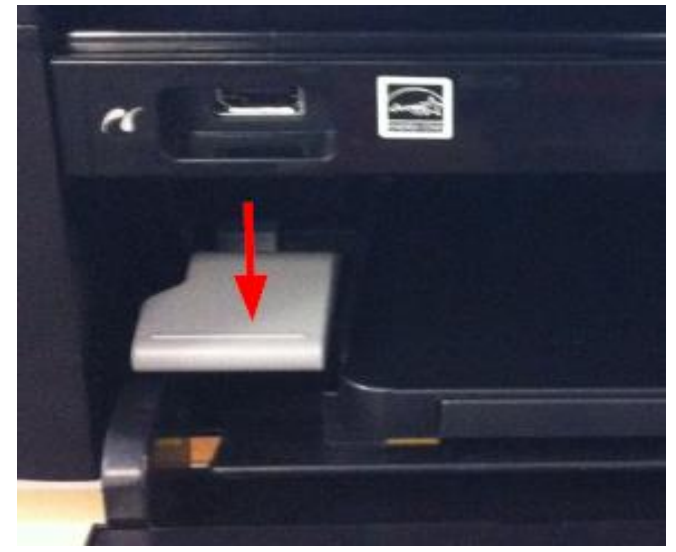

### 13.ใส่ถาดป้อน CD/DVD ให้ตำแหน่ง **สามเหลี่ยมชนกัน** ตามรูปภาพ

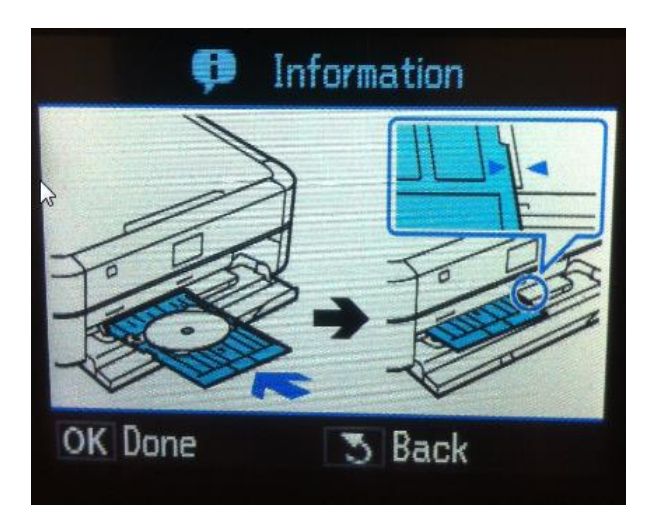

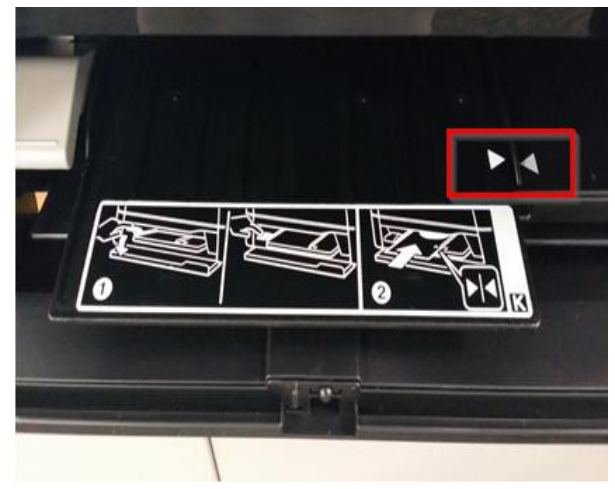

# 14.กดปุ่ ม **OK** เพื่อเริ่มการ Copy

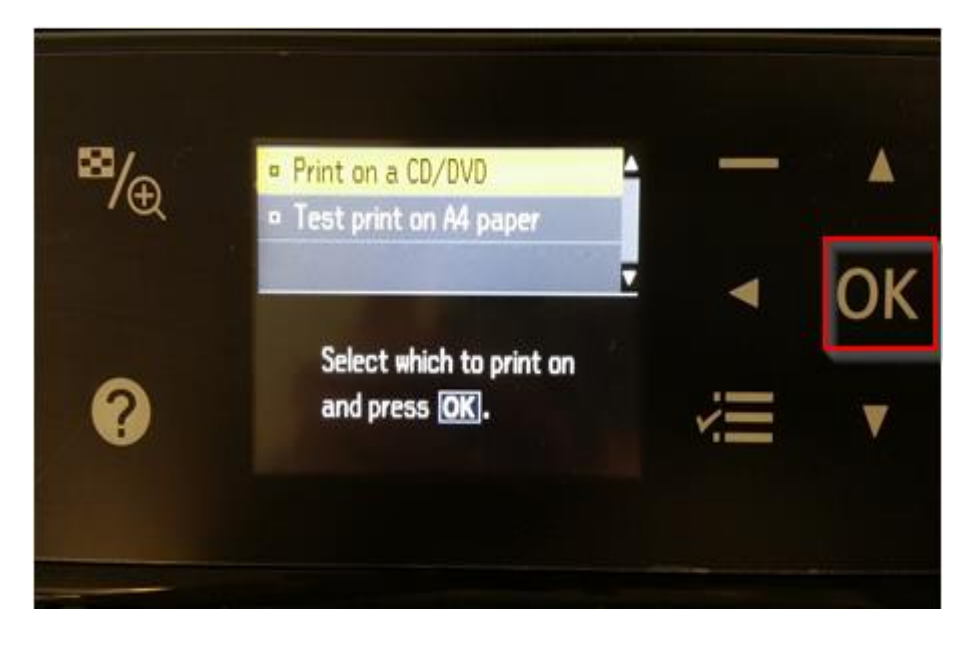

15.ขึ้นข้อความว่ากำลัง Copy เมื่อทำการเสร็จ ถาดป้อน CD/DVD จะเลื่อนออกมา

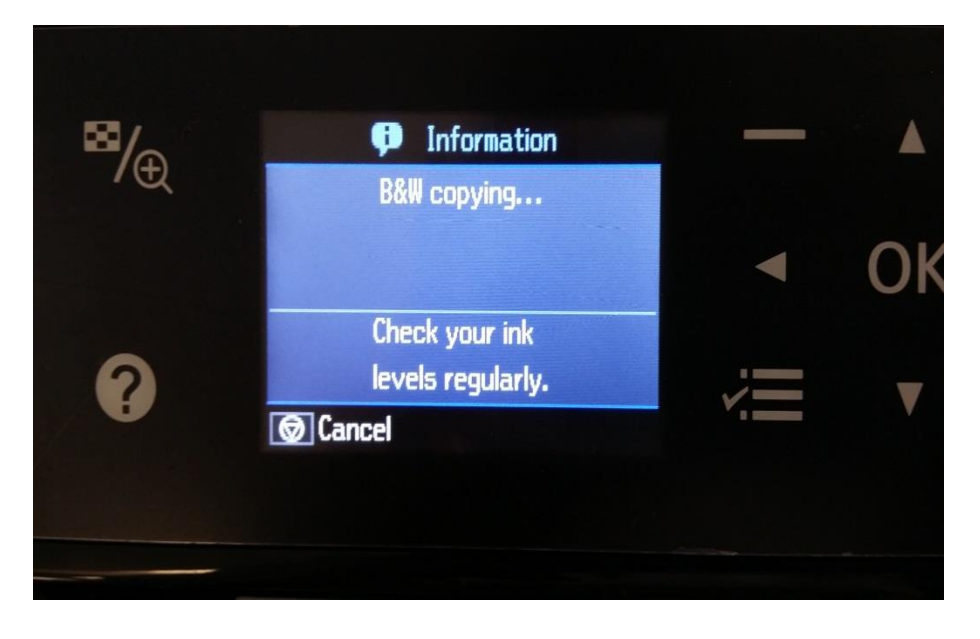